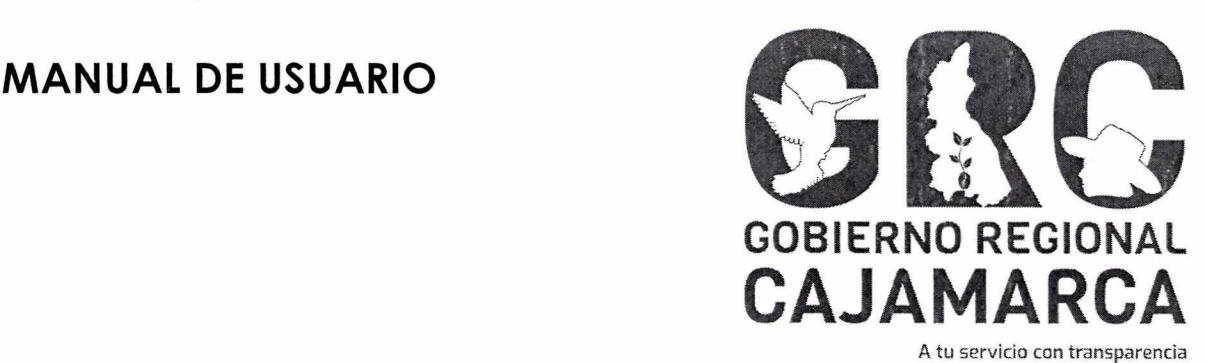

# **SISTEMA DE GESTIÓN DOCUMENTAL - SGD**

# **MÓDULO: MESA DE PARTES**

**Versión 3.7** 

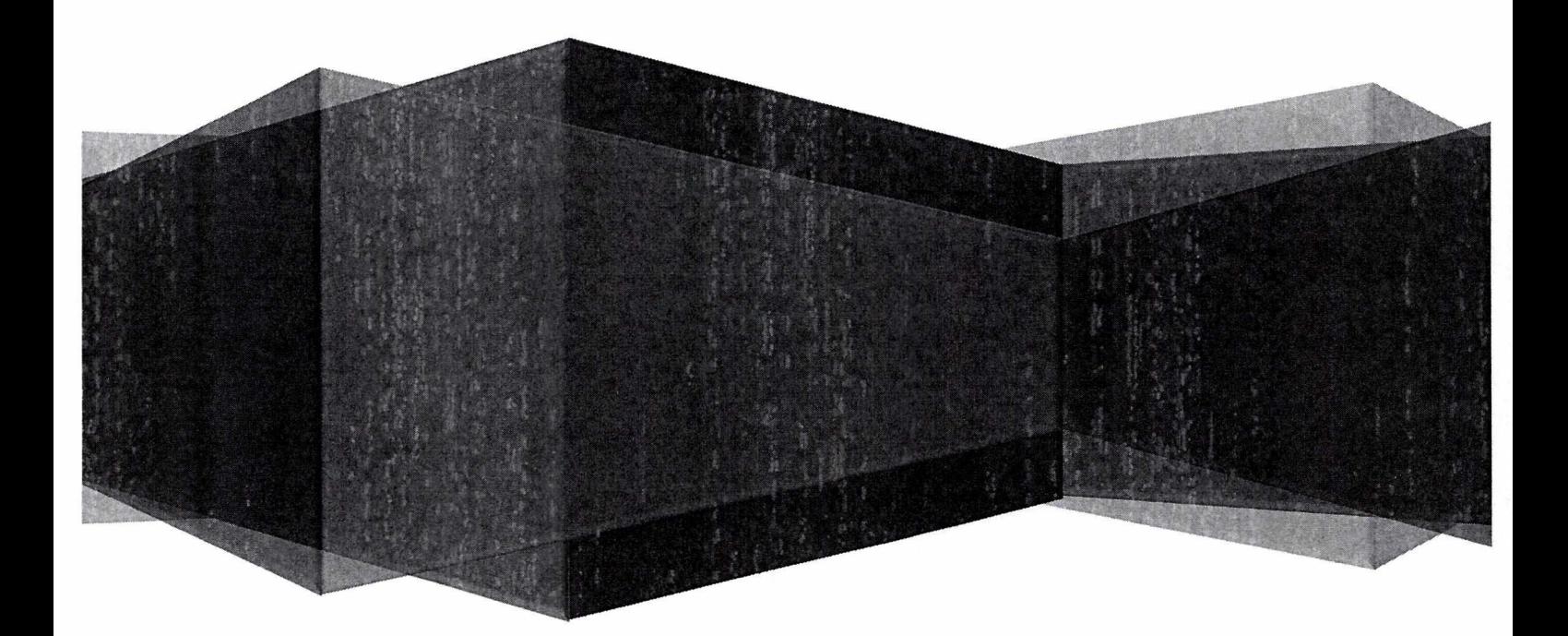

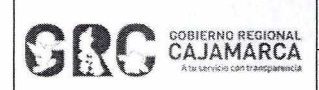

#### **Mesa de Partes** Versión: 3.7

# **TABLA DE CONTENIDO**

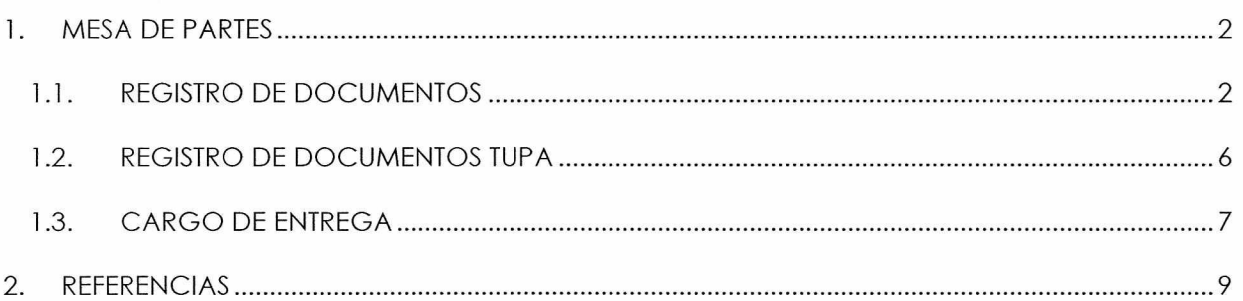

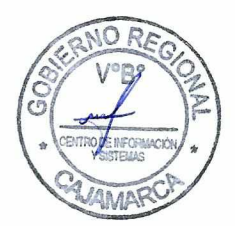

# CENTRO DE INFORMACION Y SISTEMAS **Página 1 de 9**

**Mesa de Partes** 

Versión: 3.7

# **MANUAL DE USUARIO**

# **MESA DE PARTES**

#### **MESA DE PARTES** 11

En esta opción se ingresan los documentos externos enviados al GRC por ciudadanos, personas jurídicas u otras instituciones, para luego ser derivados a las unidades orgánicas correspondientes.

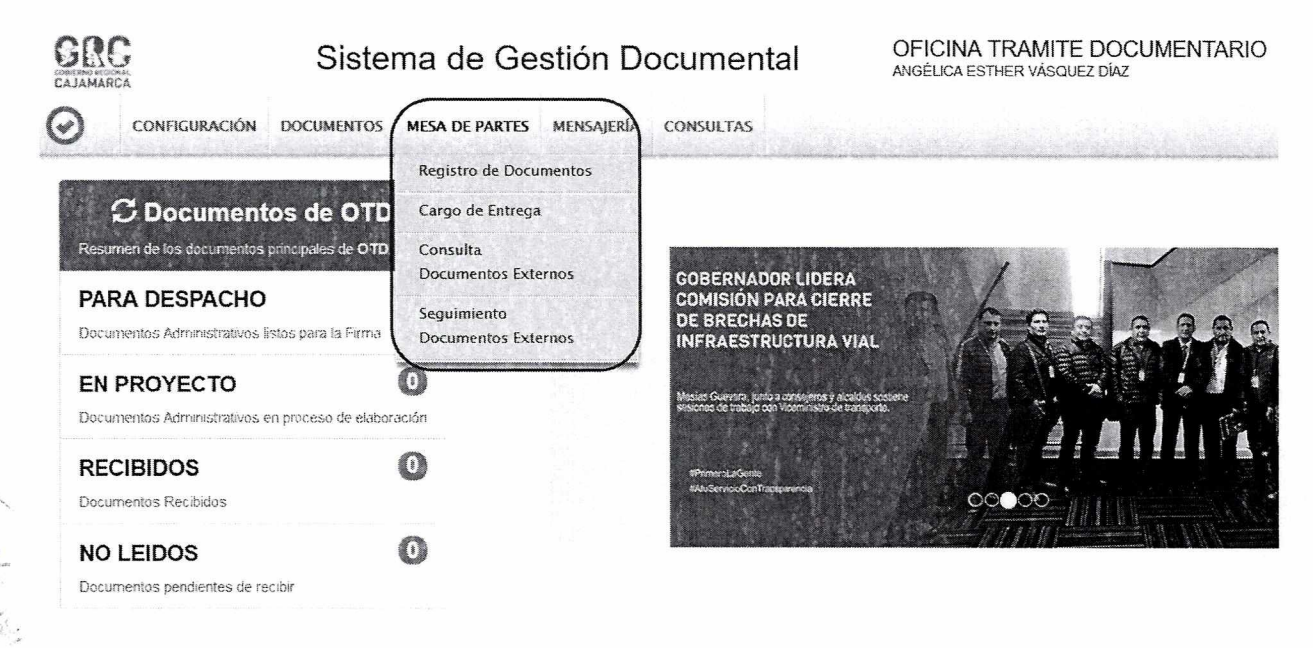

# 1.1. REGISTRO DE DOCUMENTOS

Para registrar un nuevo documento seleccionar la opción "REGISTRO DE DOCUMENTOS".

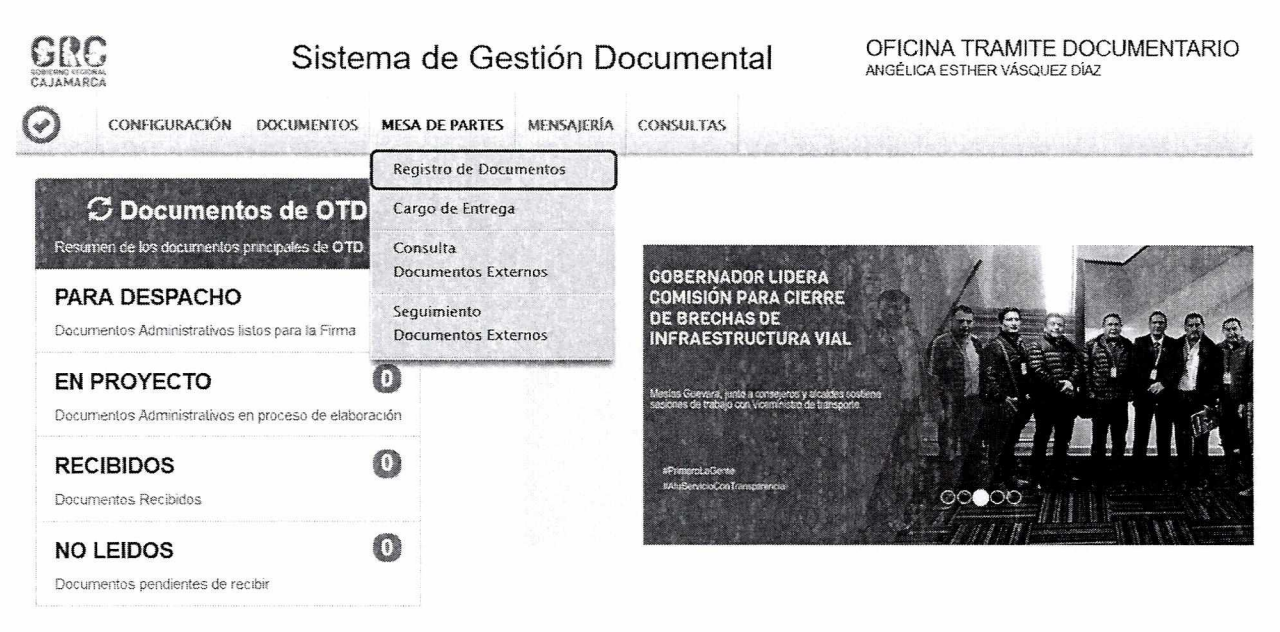

Se abrirá la siguiente ventana, en la que se deberá hacer clic en el botón "NUEVO".

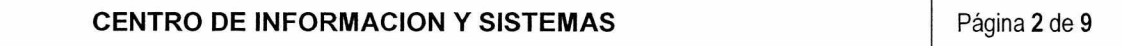

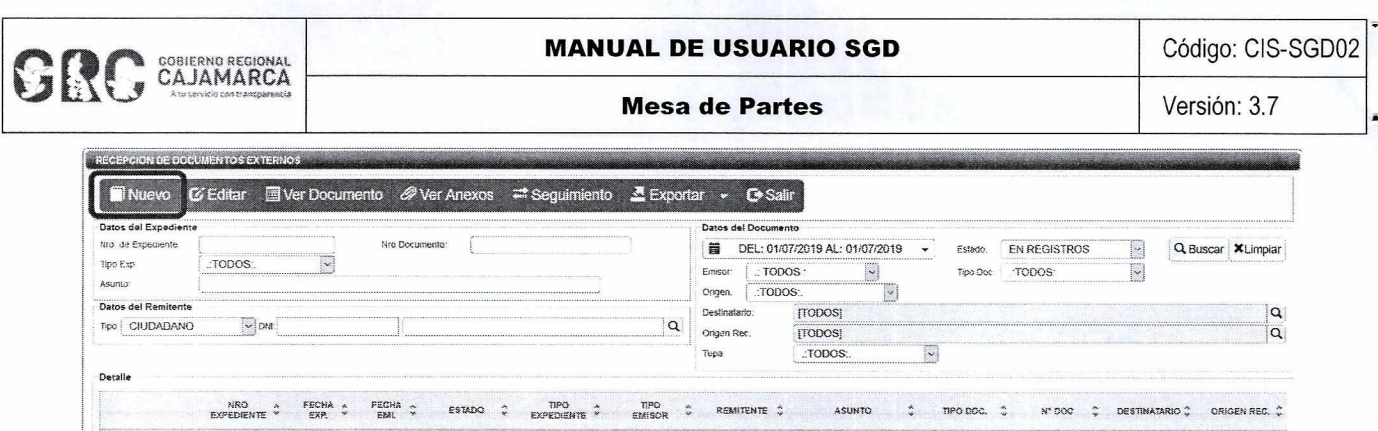

Ahora, es posible llenar los datos del documento externo en la pantalla siguiente:

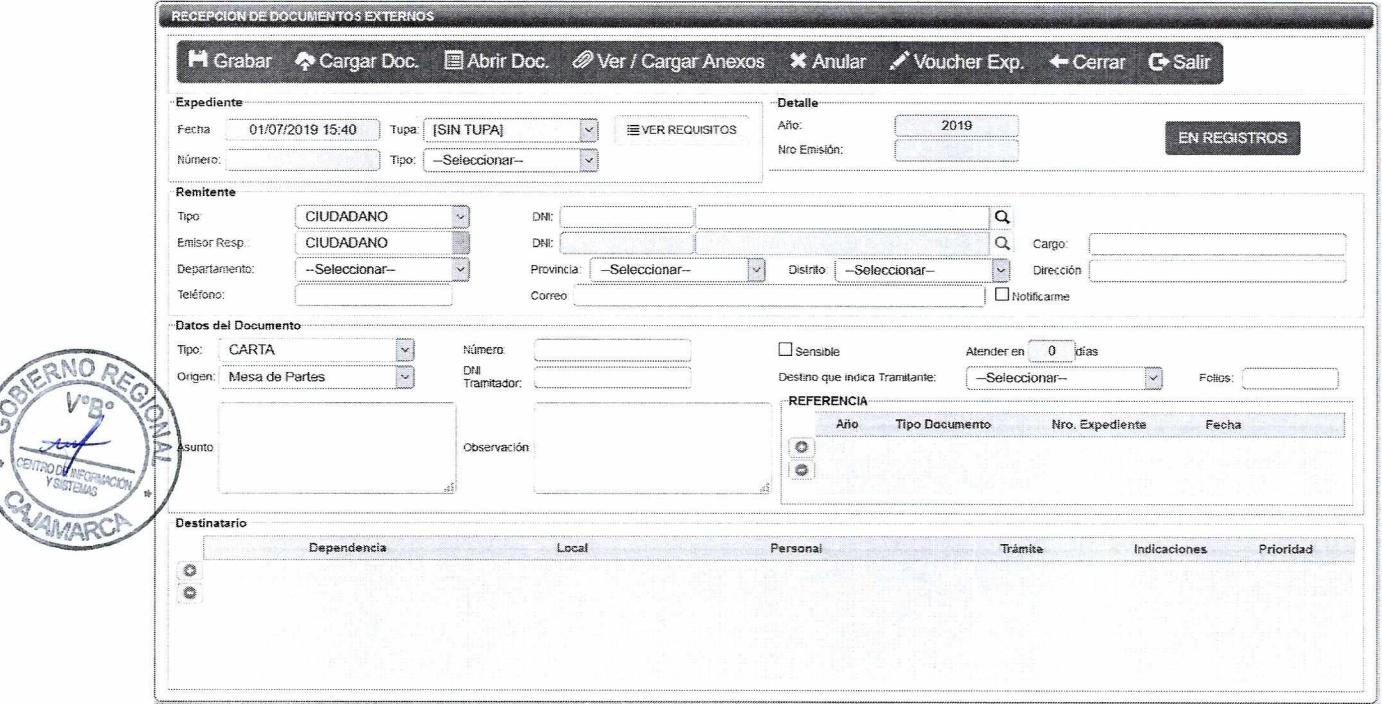

Los pasos para registrar el documento externo son:

### A. Ingresar los siguientes datos:

#### a. Expediente:

Tupa: si el documento presentado solicita un trámite considerado en el TUPA, se  $\mathbf{r}$ debe seleccionar la opción correspondiente, caso contrario seleccionar [SIN TUPA].

# b. Remitente:

- Tipo: si el remitente es una entidad deberá seleccionar la opción "PERSONA JURÍDICA" e indicar de manera obligatoria el RUC. Si el remitente es una persona natural deberá seleccionar la opción "CIUDADANO" e indicar de manera obligatoria el DNI. De no contar con el RUC o el DNI, seleccionar la opción "OTROS".
- Emisor Responsable: si la opción seleccionada anteriormente en TIPO es "PERSONA JURIDICA", deberá ingresar los datos de quien firma el documento, seleccionando "CIUDADANO" U "OTROS", y registrando DNI o Nombre, respectivamente. Si la opción seleccionada en TIPO es "CIUDADANO", se copiará automáticamente los datos del ciudadano.
- Departamento, Provincia y Distrito: deberá indicar la procedencia del documento.
- Dirección: deberá ingresar la dirección física origen.

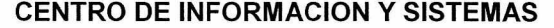

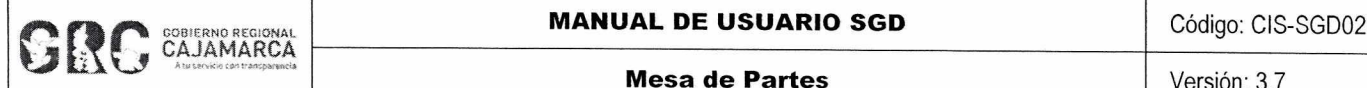

- **Correo Electrónico:** de ser necesario ingresar un correo electrónico para realizar la notificación correspondiente.
- **c. Datos del documento:** 
	- **Tipo:** seleccionar el tipo de documento (carta, oficio, etc.).  $\omega$  .
	- **Número:** ingresar el número de documento.
	- **Origen:** seleccionar el origen del documento (Mesa de partes, Correo Postal, Visitas, etc.)
	- **DNI Tramitador:** ingresar el DNI de la persona que está tramitando el documento.
	- **Asunto:** se deberá consignar el mismo asunto del documento recibido, no se deberá colocar "el asunto que se indica", "el asunto de la referencia", "lo solicitado", entre otras frases que no indiquen de qué se trata el documento. Si el documento no tuviera asunto o fuera muy extenso, se agregará un resumen.
	- **Observación:** ingresar cualquier observación que corresponda.
	- **Destino que indica el Tramitador:** seleccionar la unidad orgánica que el Tramitador  $\overline{a}$ indica.
	- **Folios:** ingresar el número de folios que contiene el documento.
- **d. Destinatario:** se deberá ingresar el nombre de la unidad orgánica a la que se dirige el documento y aparecerá de manera automática el personal autorizado para la recepción del mismo. Se podrán añadir indicaciones (proveído) y seleccionar la prioridad de atención (normal, urgente y muy urgente). Asimismo, se pueden seleccionar varios destinatarios si se requiere.
- B. Presionar el botón **"GRABAR".**
- C. Escanear el documento en su totalidad; salvo aquellos que son imposibles de escanear por su presentación o dimensiones, tales como libros, compendios, anillados, revistas, impresiones mayores al formato A4, medios digitales que superen lo establecido por el SGD y documentos que superen las 25 páginas; en estos casos, los documentos serán escaneados parcialmente (carátula o parte representativa del documento).
- D. Seleccionar el documento previamente digitalizado en formato PDF, haciendo clic en el botón **"CARGAR DOCUMENTO".**
- E. Hacer clic en el botón **"ABRIR DOCUMENTO"** para verificar que el documento se haya cargado correctamente.
- F. Cargar anexos, si es que los hubiera haciendo clic en el botón **"CARGAR ANEXOS".**
- G. Se podrá anular el documento antes de que se encuentre en el estado "REGISTRADO" haciendo clic en el botón **"ANULAR".**
- H. Una vez grabado y cargado el documento en PDF, se procederá a registrarlo, haciendo clic en "PARA VERIFICAR" del botón "EN REGISTRO":

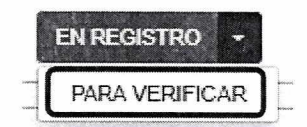

Al hacer esto, el estado "EN REGISTRO" cambia a "PARA VERIFICAR", lo que indica que ahora es posible verificar el tipo de documento y los requisitos que debe cumplir el documento para ser registrado.

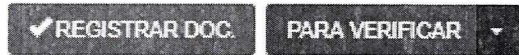

1. Finalmente hacer clic en el botón **"REGISTRAR DOCUMENTO".** 

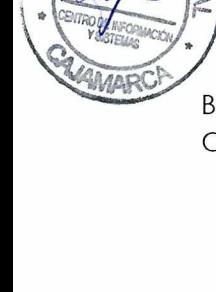

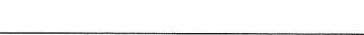

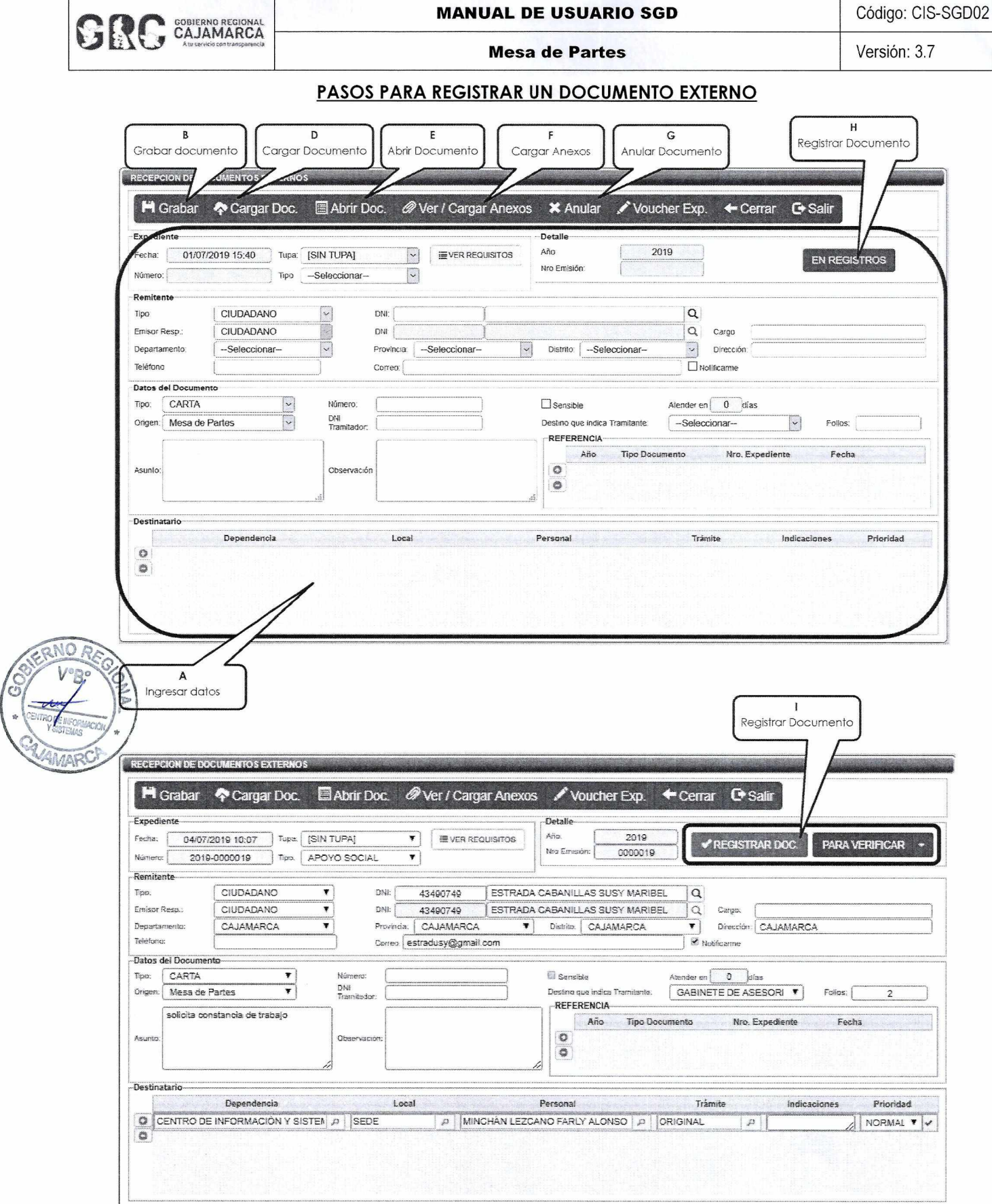

**MANUAL DE USUARIO SGD** 

J. Una vez registrado el documento, el estado "PARA VERIFICAR" cambiará a "REGISTRADO" y se generará el número de expediente correlativo.

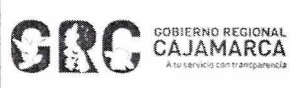

# **MANUAL DE USUARIO SGD**

**Mesa de Partes** 

Versión: 3.7

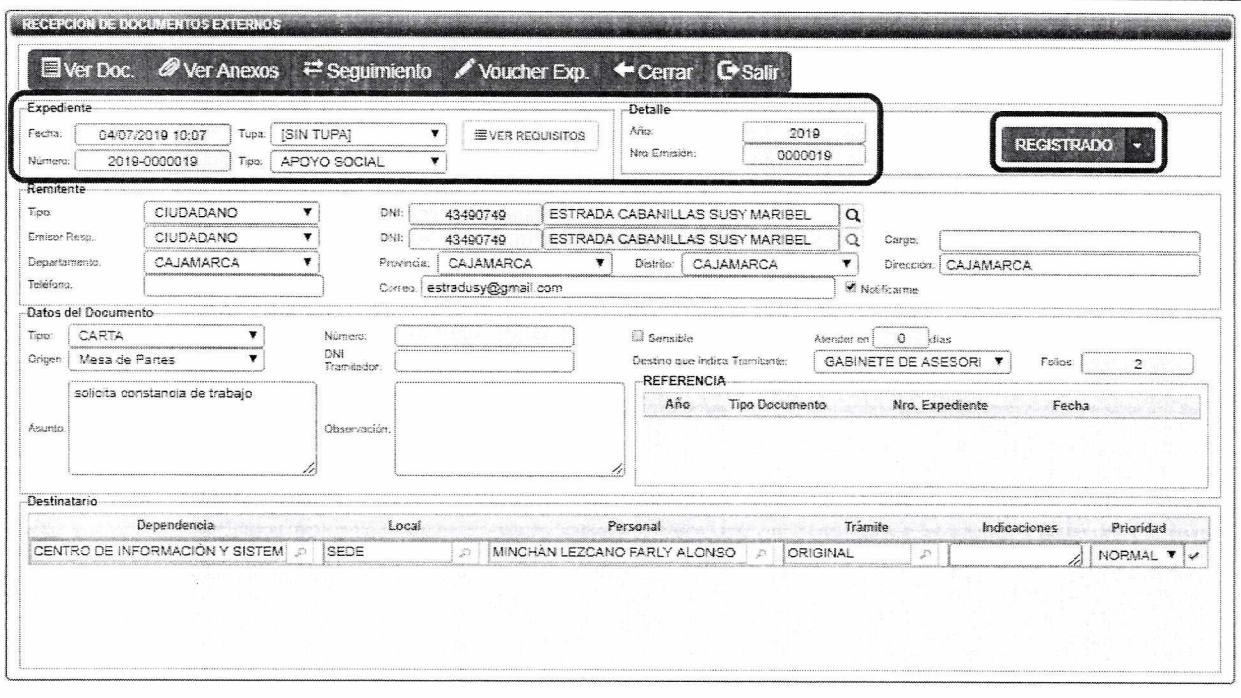

NOTA: Cuando el documento esté en estado "REGISTRADO" y se detecte un error solo podrá ser modificado por el jefe de Mesa de Partes.

# 1.2. REGISTRO DE DOCUMENTOS TUPA

Si el documento presentado solicita un trámite considerado en el TUPA, se deberá seleccionar la opción correspondiente, y para ver los requisitos del TUPA seleccionado, primero se deberá hacer clic en el botón "GRABAR", ahora si es posible ver los requisitos haciendo clic en el botón

**EVER REQUISITOS** "VER REQUISITOS"

. Aparecerá la siguiente ventana:

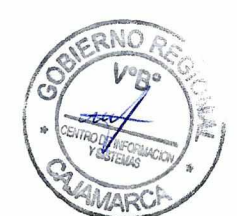

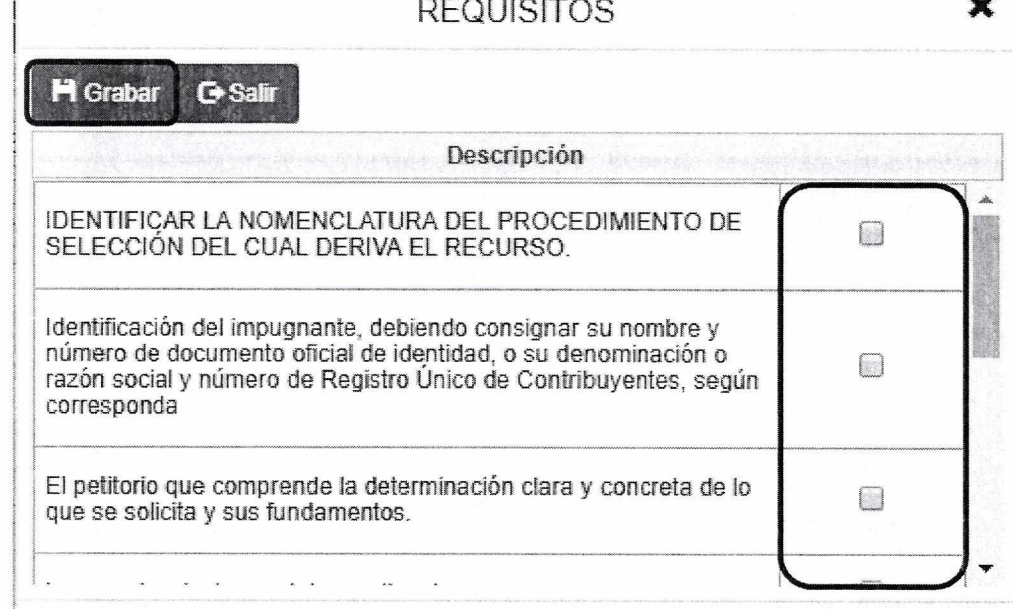

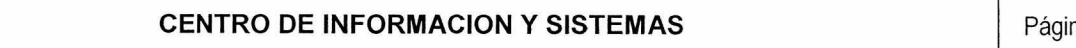

 $\overline{a}$ 

En esta pantalla, se seleccionará cada requisito que se cumpla con el documento, y se hace clic en el botón "Grabar".

Nota: En caso no se cumpla con todos los requisitos, se podrá subsanar por el solicitante en otro momento.

# 1.3. CARGO DE ENTREGA

Cuando se tenga que distribuir los documentos externos en formato físico (porque no fue posible escanearlo en su totalidad o porque así lo solicita la unidad orgánica destino), se deberá llevar un control de los documentos a través de la opción "CARGO DE ENTREGA".

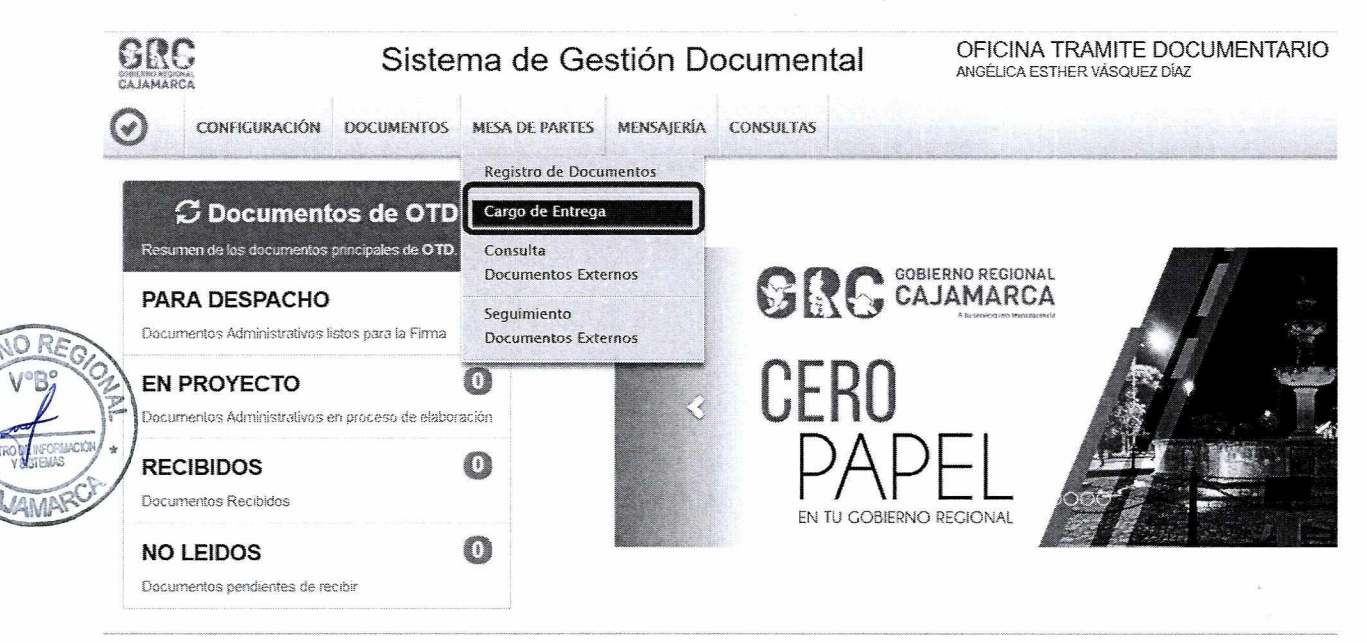

Los pasos para generar la hoja de cargo son:

A. Seleccionar "CARGO DE ENTREGA", y aparecerá la siguiente pantalla, en la que se presionará el botón "NUEVO" de la Barra de Procedimientos.

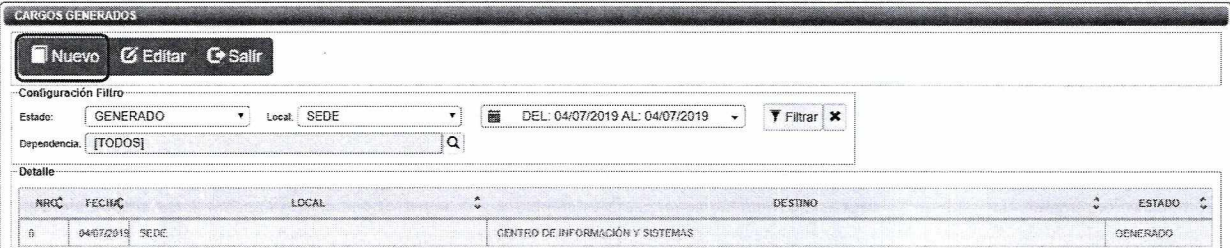

B. Aparecerá la siguiente pantalla, en la que se deberá seleccionar los documentos a entregar, los cuales deberán ser de la misma dependencia. En esta pantalla es posible filtrar los documentos por tipo de documentos y rangos de fecha.

GOBIERNO REGIONAL

#### **MANUAL DE USUARIO SGD**

**Mesa de Partes** 

Versión: 3.7

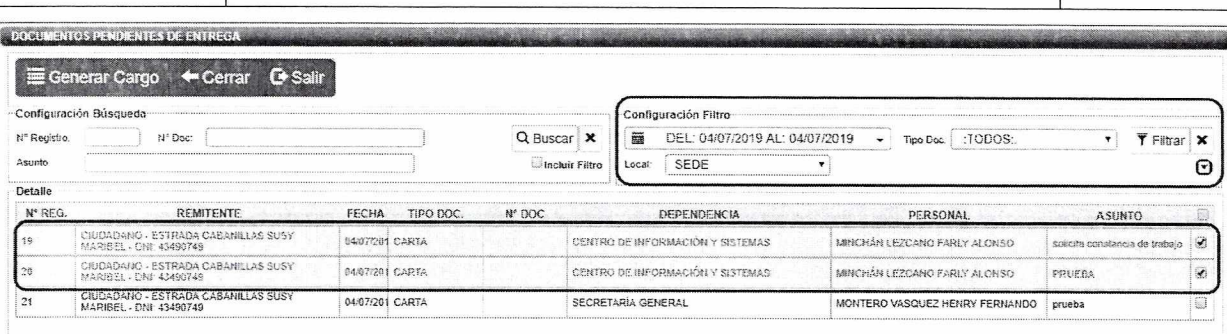

C. A continuación y luego de seleccionar los documentos de los que se va a generar el cargo, se presiona el botón "GENERAR CARGO" de la Barra de Procedimientos.

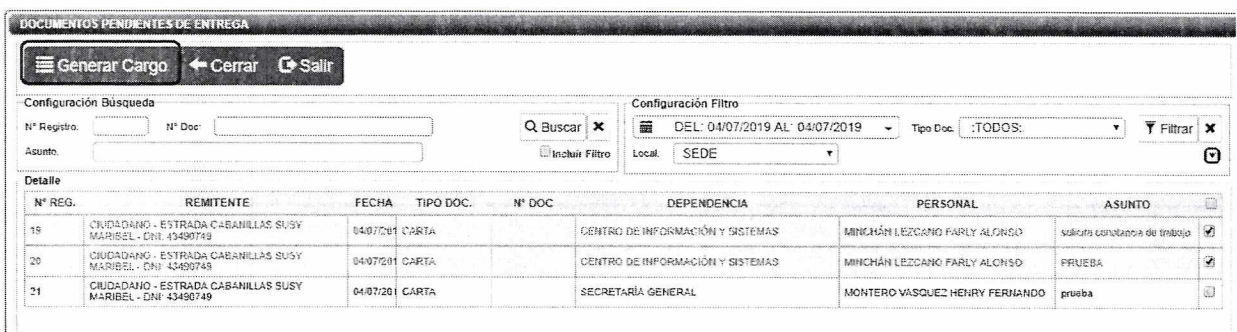

D. Una vez generado el cargo aparecerá la siguiente pantalla donde se indica el estado "GENERADO". A continuación, se presiona el botón "GRABAR", esta acción generará el número de guía.

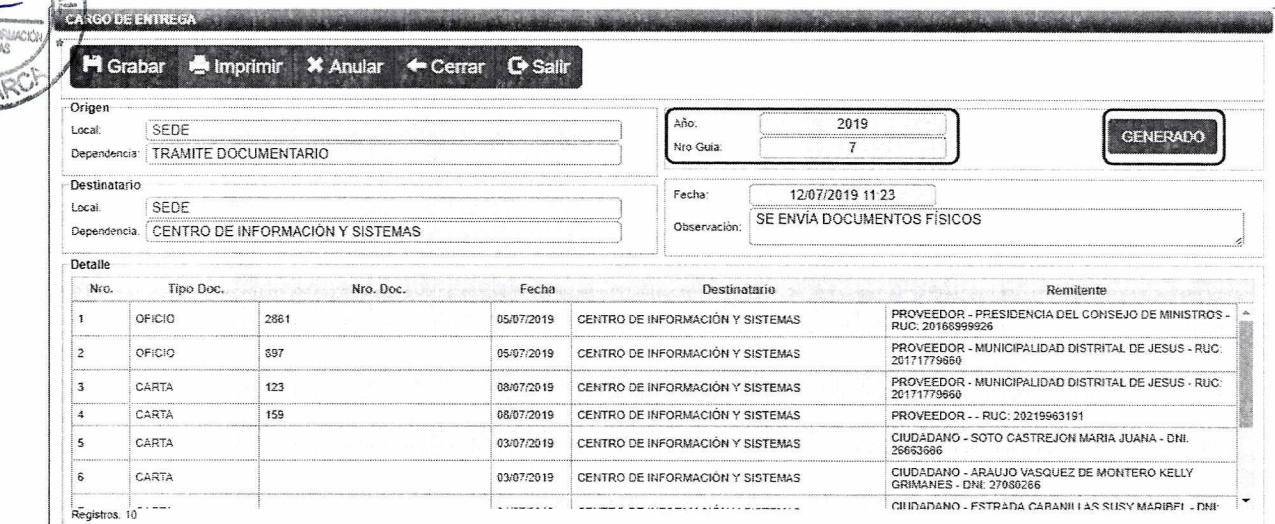

E. Ahora es posible imprimir el cargo haciendo clic en el botón "IMPRIMIR" de la Barra de Procedimientos, y se generará el documento siguiente:

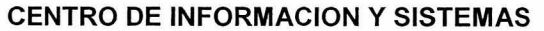

**GRC** CAJAMARCA

#### **MANUAL DE USUARIO SGD**

Código: CIS-SGD02

#### **Mesa de Partes**

Versión: 3.7

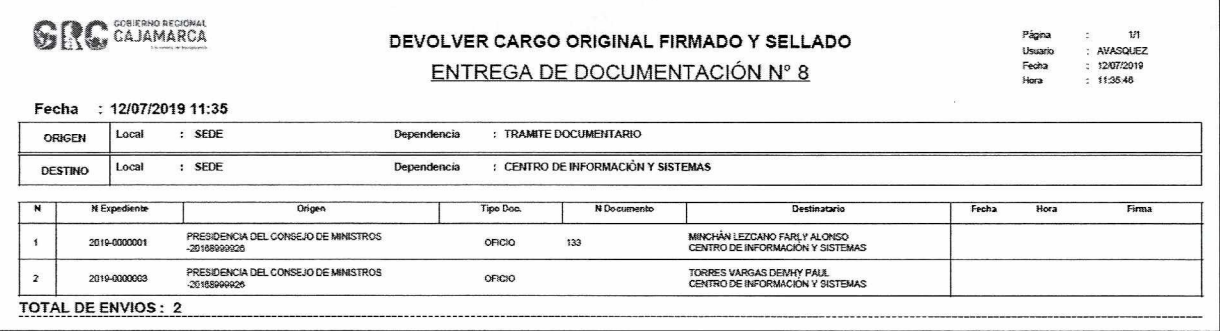

Para anular los cargos generados se accede nuevamente a la pantalla de inicio de "CARGO DE ENTREGA", se selecciona el cargo a anular y se presionar el botón "EDITAR".

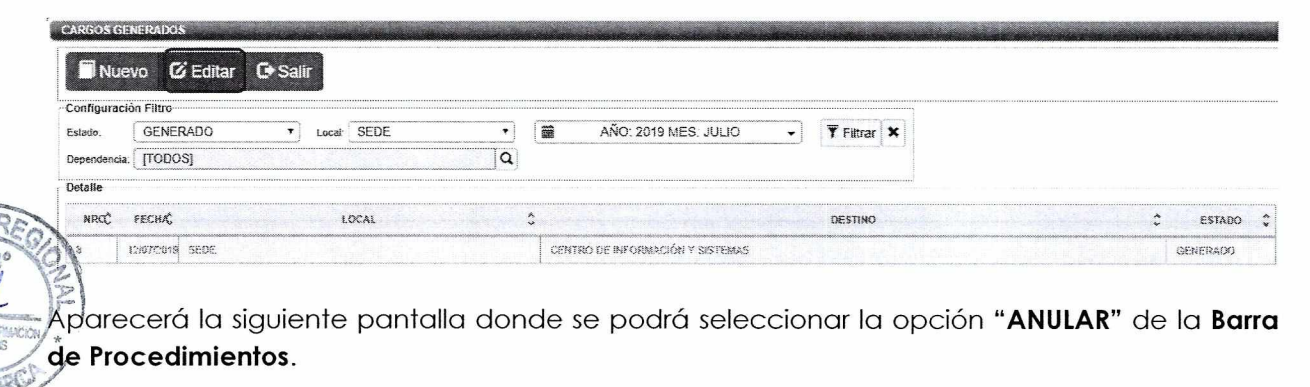

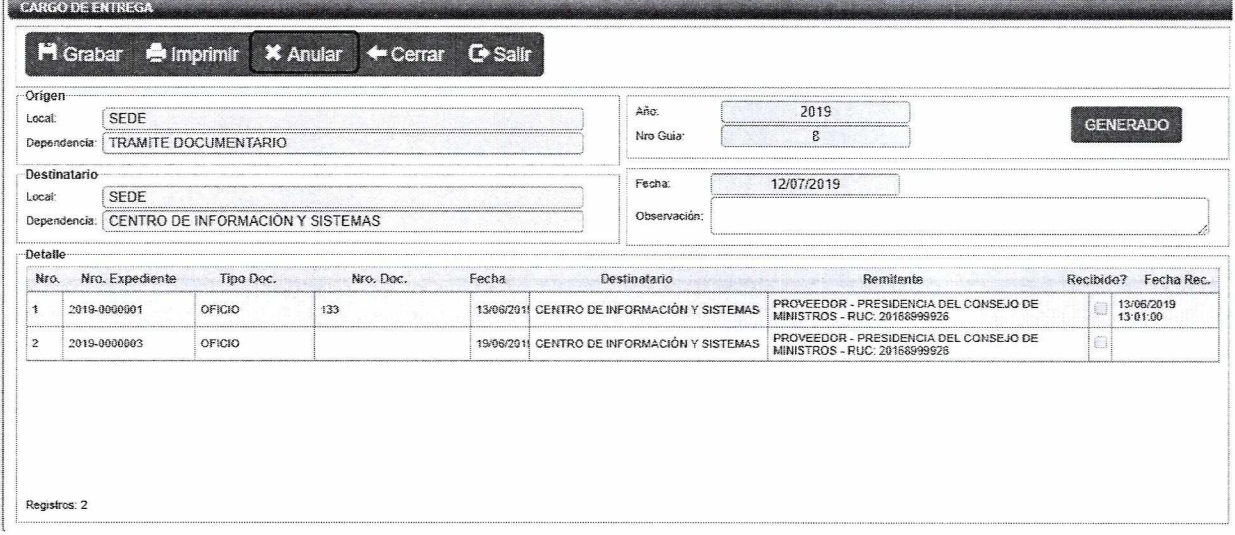

# **REFERENCIAS**

 $2.$ 

a. Oficina Nacional de Procesos Electorales - ONPE. (2016). Manual de usuario del Sistema de Gestión Documental - Módulo Mesa de Partes. Lima.

**MANUAL DE USUARIO** 

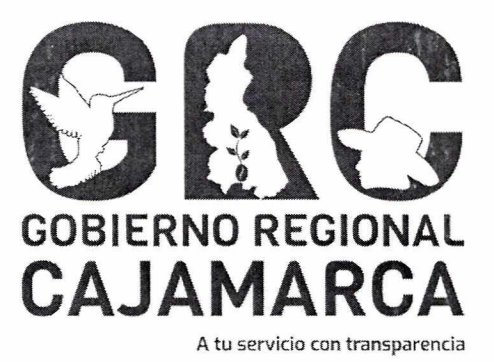

09

# **SISTEMA DE GESTIÓN DOCUMENTAL - SGD**

# **MÓDULO: PLANTILLAS DE DOCUMENTOS**

Versión 3.7

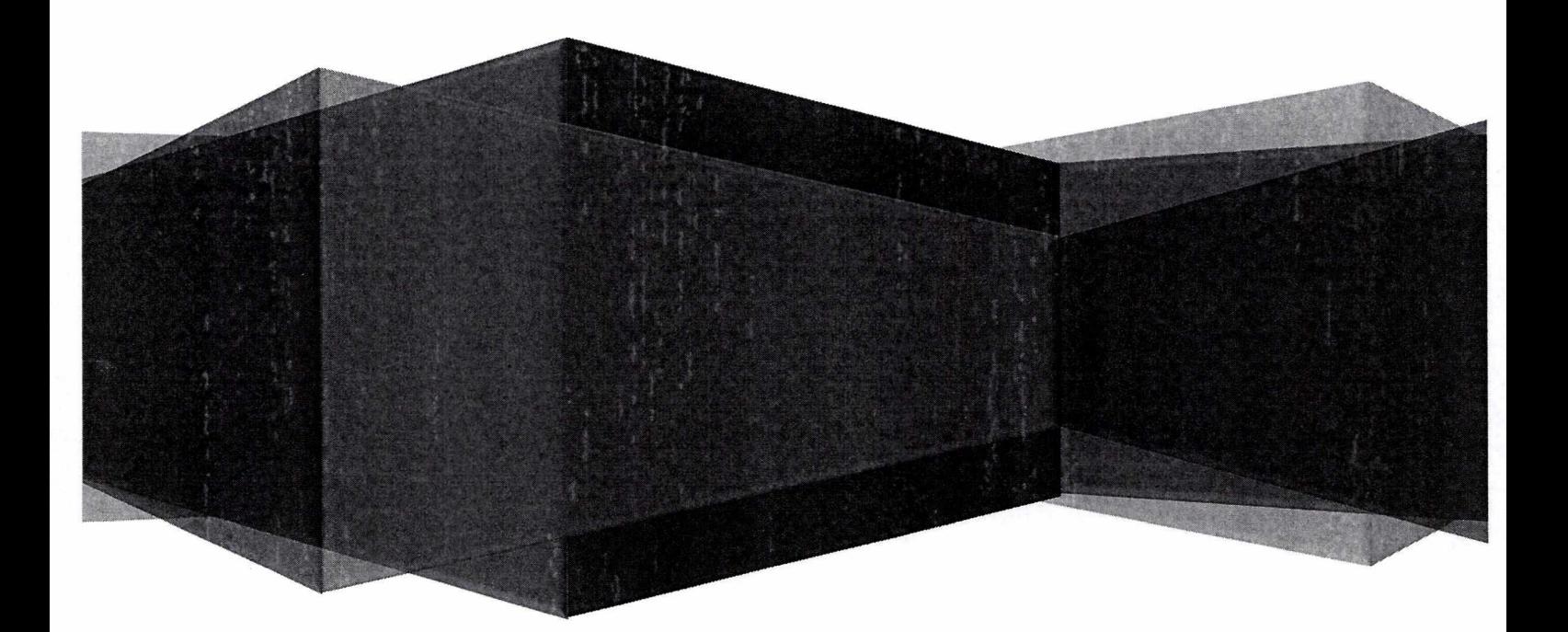

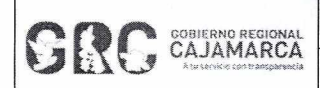

 $\vec{r}$ 

**Módulo General** Versión: 3.7

# **TABLA DE** CONTENIDO

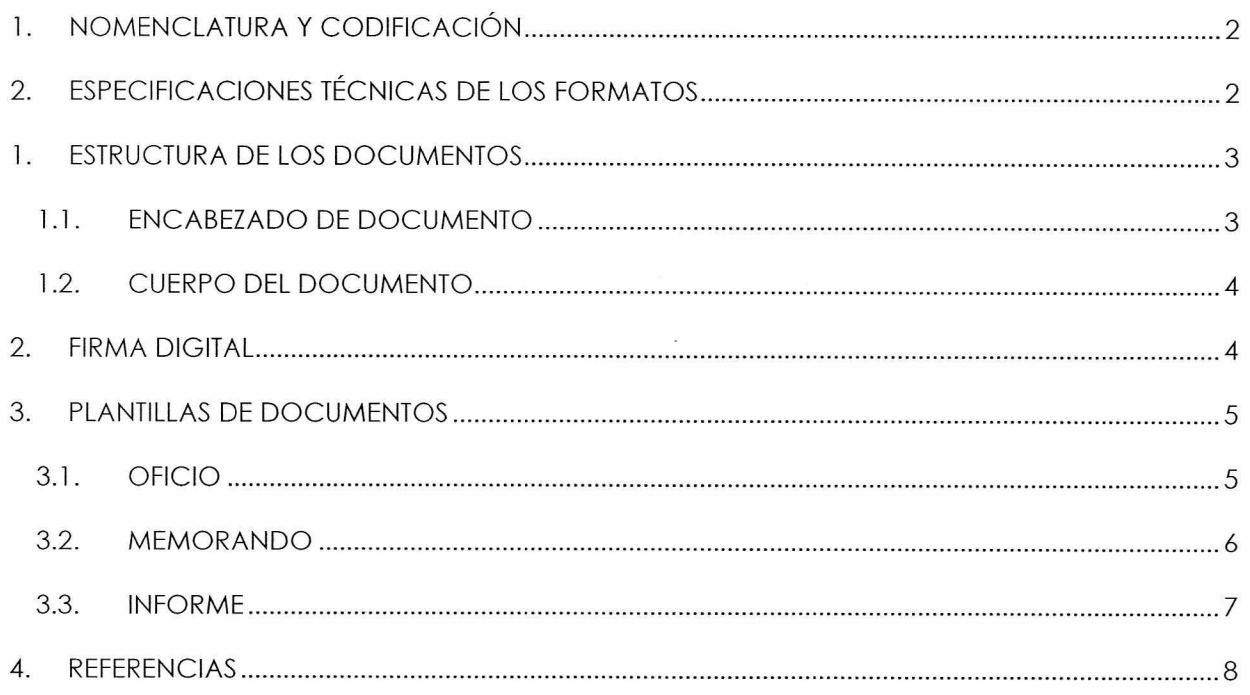

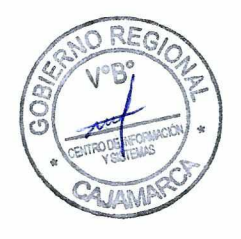

# **CENTRO DE INFORMACION Y SISTEMAS** Página 1 de 8

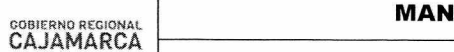

Versión: 3.7

# **MANUAL DE USUARIO**

**SGD** 

# NOMENCLATURA Y CODIFICACIÓN

Permite la identificación del tipo y origen del documento, así como el responsable de su suscripción y proyección. Para establecer la nomenclatura y codificación de los documentos se utilizará letras y números, en determinado orden, para su correcta identificación.

**GRC CLAMARCA** 

Cajamarca, 02 de Julio del 2019 INFORME N° D000004-2019-GRC-OTD-SEC

# 2. ESPECIFICACIONES TÉCNICAS DE LOS FORMATOS

La documentación electrónica oficial en las entidades y dependencias del Gobierno Regional Cajamarca, se ceñirá a lo siguiente:

- Formato A4.
- Membrete, ubicado en la parte superior, según lo siguiente:

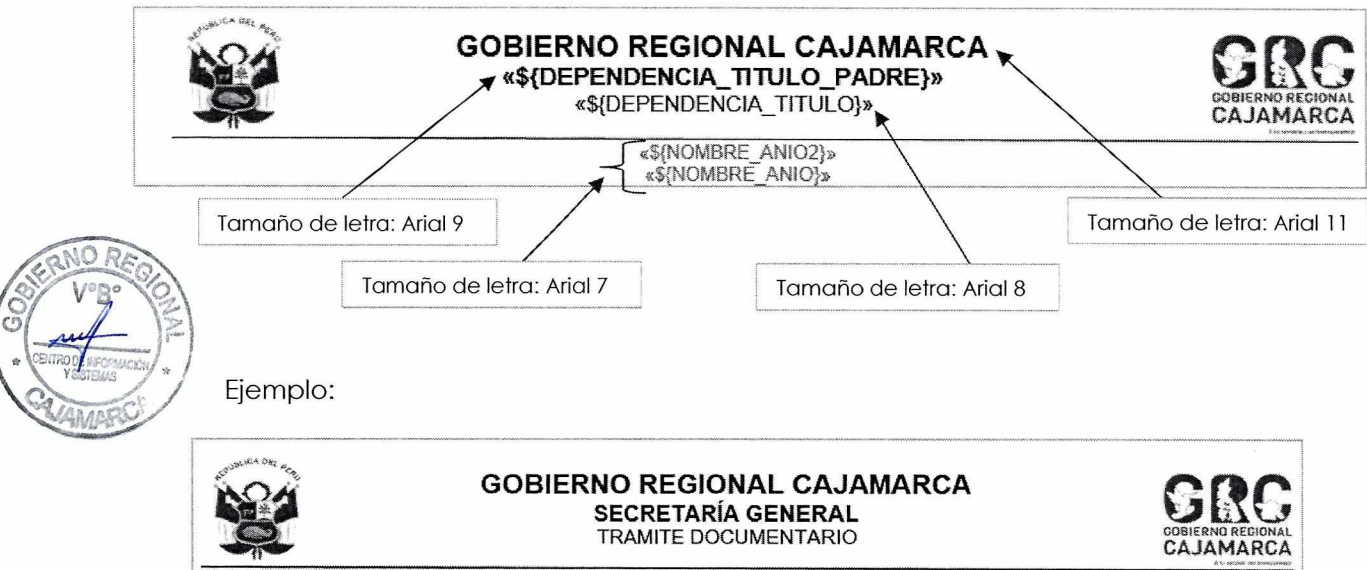

"Decenio de la Igualdad de Oportunidades para Mujeres y Hombres" "Año de la lucha contra la corrupción e impunidad"

Márgenes, se considerará lo siguiente:

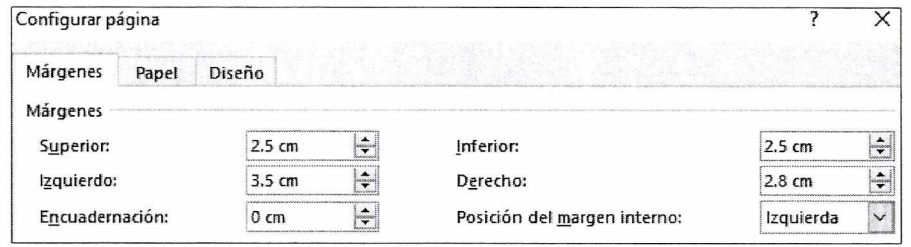

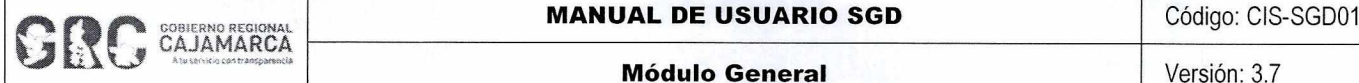

Pie de página, contendrá la dirección y número de teléfono de la sede regional, la página web de la institución, la paginación del documento, así como el texto "Esta es una copia auténtica imprimible de un documento electrónico archivado en la sede del Gobierno Regional Cajamarca, aplicando lo dispuesto por el Art. 25 de D.S. 070-2013-PCM y la Tercera Disposición Complementaria Final del D.S. 026-20 16-PCM. Su autenticidad e integridad pueden ser contrastadas a través de la siguiente dirección web: http://mesovirtual.regioncaiamarca.gob.pe/validadorDocumental e ingresando la siguiente clave: ...", como

se muestra a continuación:

Jr. Santa Teresa de Journet N° 351 - Urb. La Alameda 076 599000 www.regioncajamarca.gob.pe Pág. 1/1 Esta es una copia auténtica imprimible de un documento electrónico archivado en la sede del Gobierno Regional Cajamarca, aplicando lo dispuesto por el Art. 25 de D.S. 070-2013-PCM y la Tercera Disposición Complementaria Final del D.S. 026-2016-PCM. Su autenticidad e integridad pueden ser contrastadas a través de la siguiente dirección web: http://mesavirtual.regioncajamarca.gob.pe/validadorDocumental e ingresando la siquiente clave: VGXGARA

NOTA: Los documentos de oficina y los registrados en Trámite Documentario son los que deben cumplir obligadamente con esta especificación.

# **ESTRUCTURA DE LOS DOCUMENTOS**

Se presenta un esquema general de uso común en la documentación electrónica oficial:

# **1.1. ENCABEZADO DE DOCUMENTO**

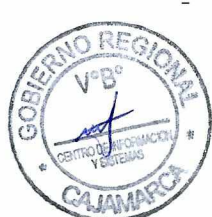

Luego del membrete, específicamente después del nombre de los años, el SGD insertará automáticamente y luego de firmar digitalmente: lugar, fecha, indicativo del documento y la representación de la firma digital. El indicativo del documento está compuesto por el tipo, el número y las siglas, las cuales se insertarán automáticamente, una vez firmado, como se muestra a continuación:

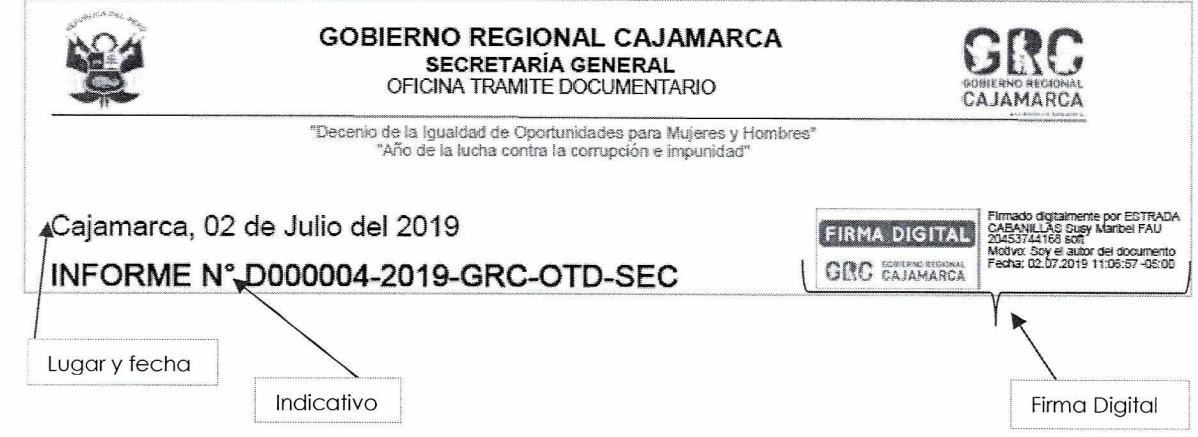

A continuación en letra Arial Narrow 10, aparecerá el destinatario y remitente, nombres y apellidos del destinatario en letra mayúscula negrita, seguido del cargo en letras mayúsculas. Igualmente para el remitente. Esto según corresponda con el documento.

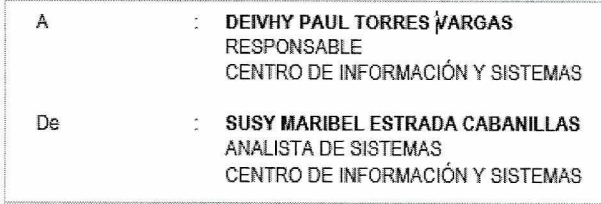

# **CENTRO DE INFORMACION Y SISTEMAS Página 3 de 8**

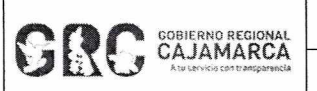

- Asunto: el SGD insertará automáticamente el asunto que fue registrado.
- Referencia: Hace alusión al documento o documentos que sirven de antecedentes, si los hubiera. En caso no haya referencia, será posible eliminar esta línea.

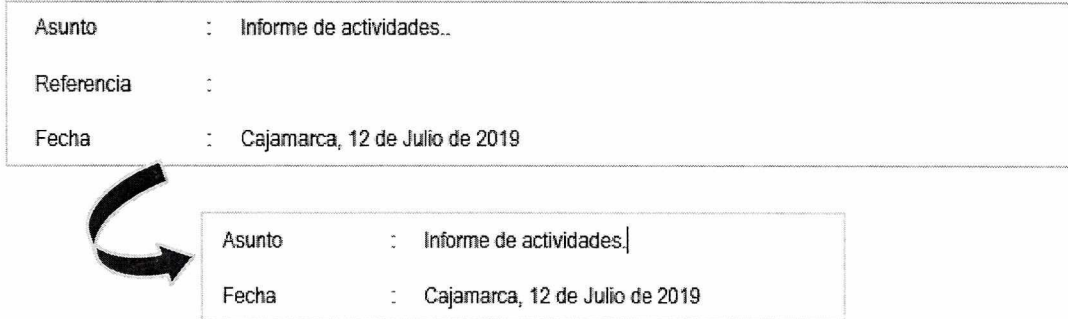

Nota: Se considerará este contenido según el documento elegido.

# **1.2. CUERPO DEL DOCUMENTO**

Constituye el documento en sí mismo. Se recomienda que luego de un saludo ligero y respetuoso, se aborde el asunto en párrafos cortos y con ideas completas. Al terminar con la exposición materia del documento, se incluirá una frase de despedida muy breve, agradecimiento o deferencia que concluye con el término "Atentamente,".

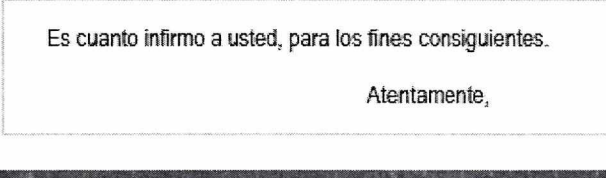

#### $\mathbf{2}$ . **FIRMA DIGITAL**

La firma digital comprende tanto "firma" como "visto bueno" digitales, y es usada darle validez a los documentos electrónicos. Circular para visto bueno y rectangular para firma.

Firma, se ubicará en la parte superior derecha del documento:

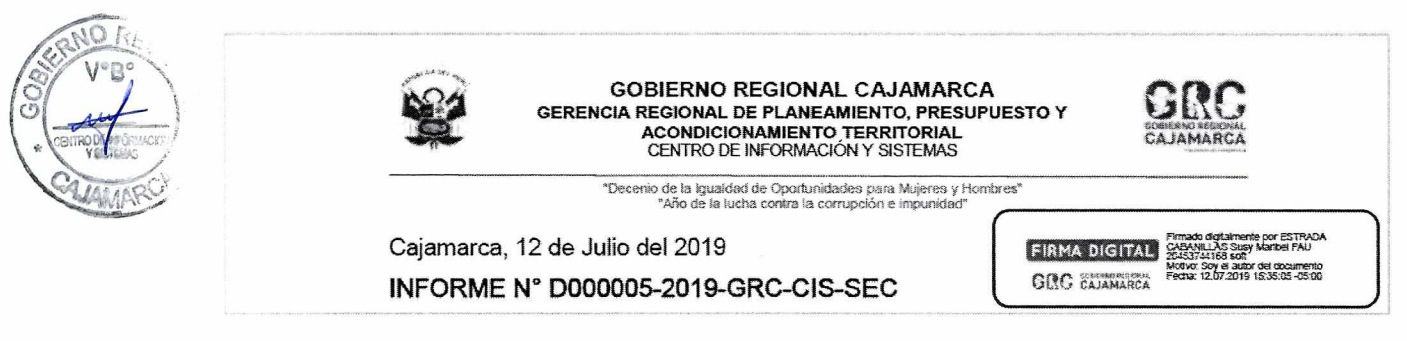

Visto Bueno, se ubicará en la parte izquierda del documento. Cuando existan varios "visto bueno" se colocarán uno encima del otro, el primero en la parte inferior y el último en la parte superior:

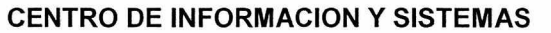

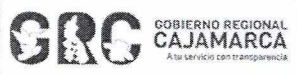

### **MANUAL DE USUARIO SGD**

Versión: 3.7

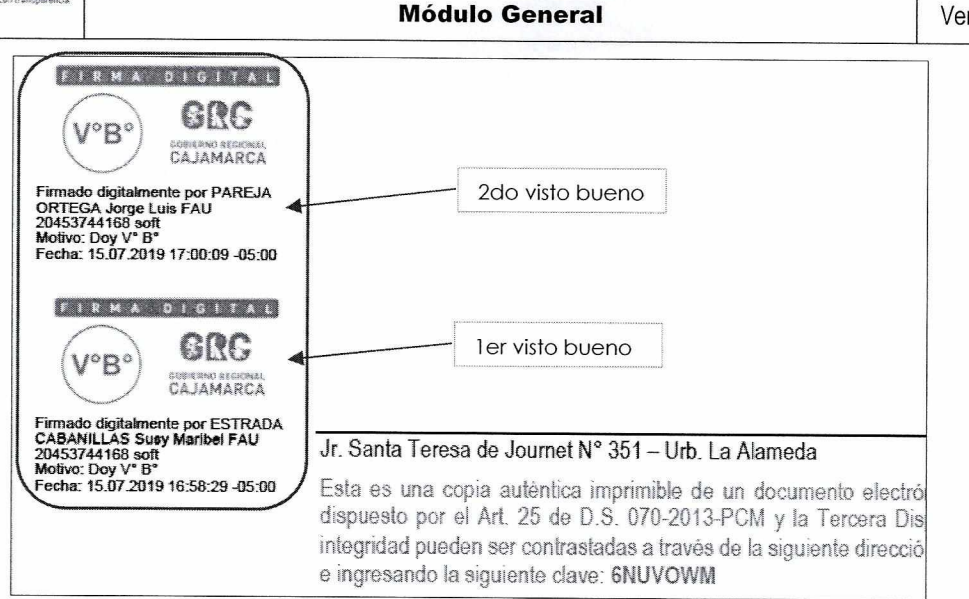

#### $3.$ **PLANTILLAS DE DOCUMENTOS**

Los documentos considerados en el SGD son:

#### $3.1.$ **OFICIO**

Es el documento escrito más usual, que puede generarse en cualquier órgano o unidad de organización de la entidad y dirigirse a un destinatario interno o externo. En la parte inferior izquierda, ligeramente sobre el pie de página, se considerará la sigla: "Cc.", seguida de los nombres de órganos o unidades de organización a las cuales están dirigidas las copias. Existen oficios múltiples que se utilizan cuando el mismo tenor del documento es dirigido a dos o más destinatarios. La nomenclatura a utilizarse será "OFICIO MÚLTIPLE".

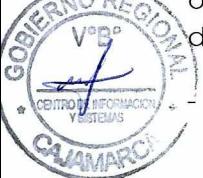

# **OFICIO**

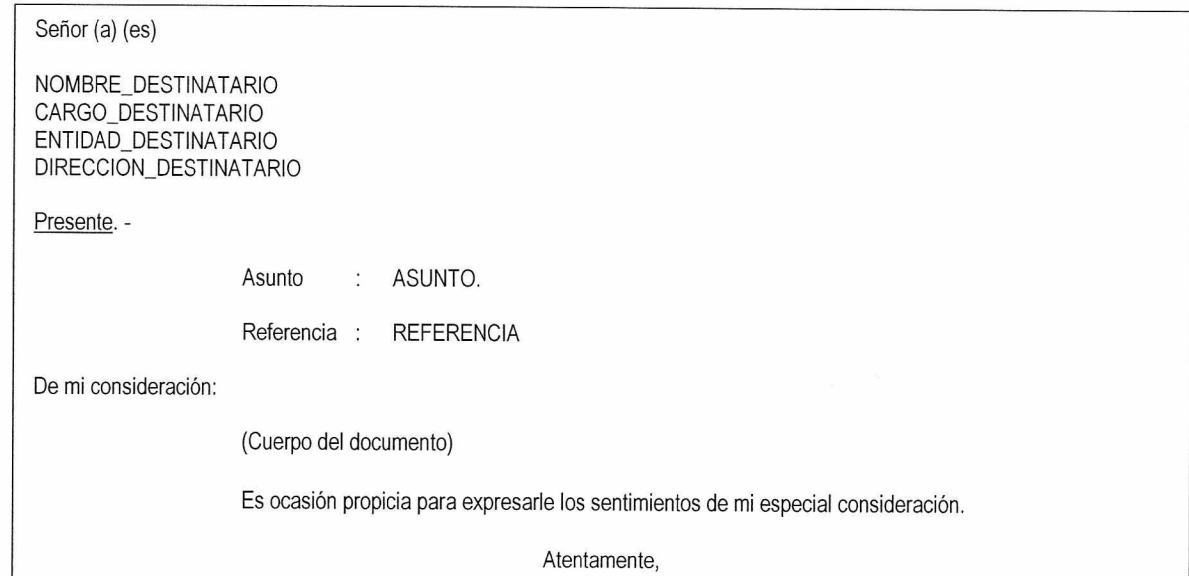

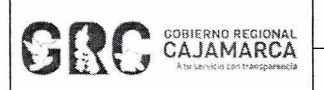

# **- OFICIO MÚLTIPLE**

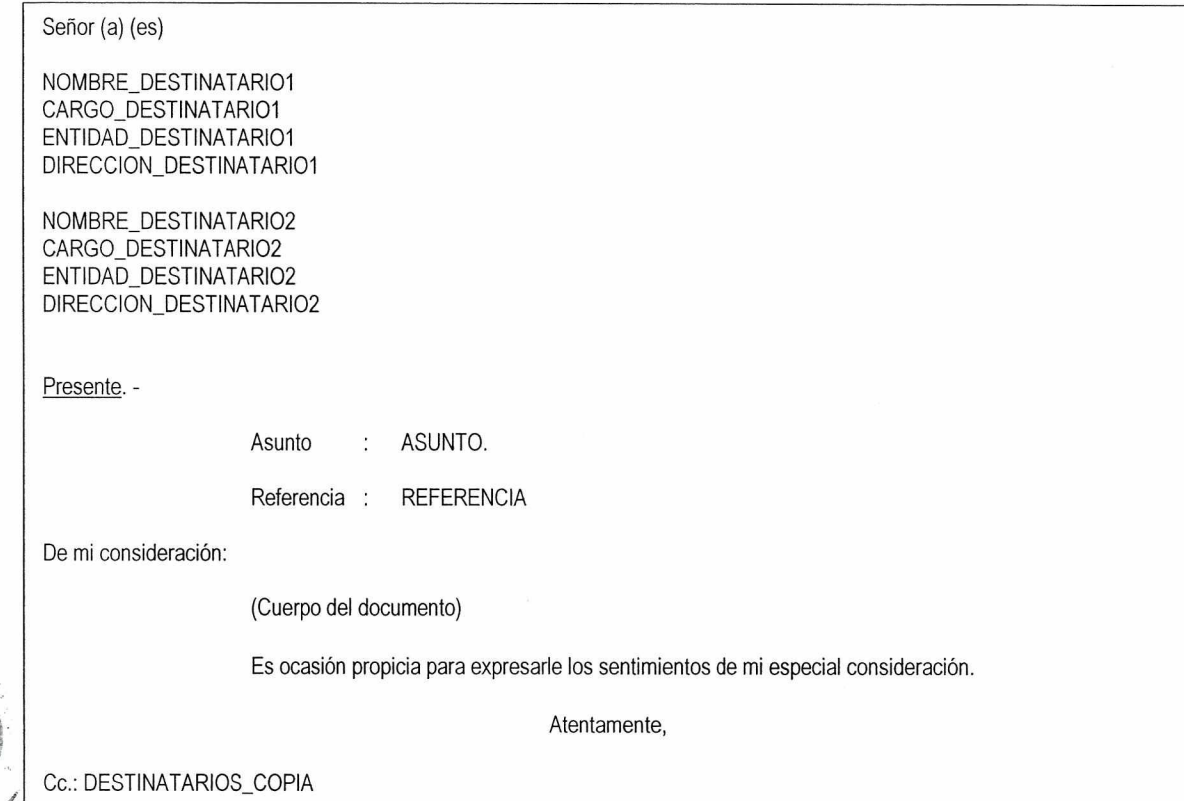

# **3.2. MEMORANDO**

Es un documento interno de comunicación breve y concisa que se utiliza para impartir órdenes, tramitar y realizar gestiones específicas y/o comunicar asuntos de servicio. Existen memorandos múltiples, cuando hay necesidad de comunicar un asunto a dos o más destinatarios.

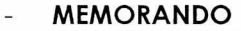

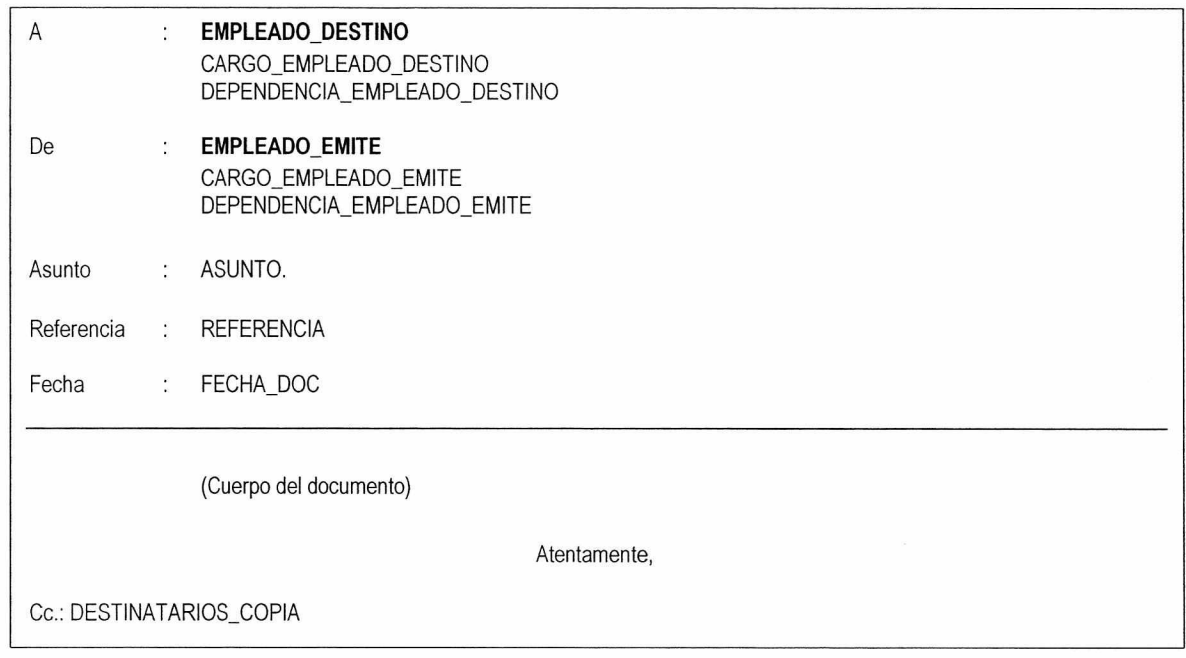

# CENTRO DE INFORMACION Y SISTEMAS **Página 6 de 8**

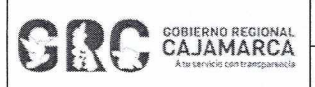

#### **Módulo General** Versión: 3.7

# **- MEMORANDO MÚLTIPLE**

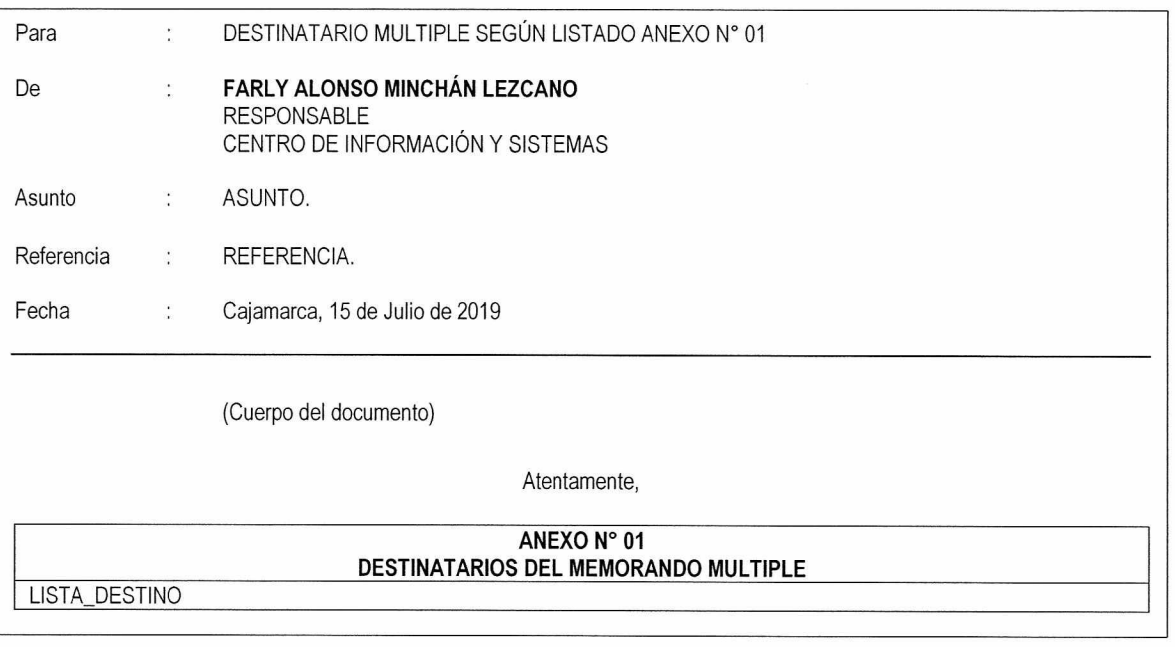

## Ejemplo:

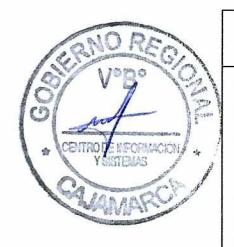

**ANEXO N' 01 DESTINATARIOS DEL MEMORANDO MULTIPLE**  SUSY MARIBEL ESTRADA CABANILLAS ANALISTA DE SISTEMAS CENTRO DE INFORMACIÓN Y SISTEMAS JORGE LUIS PAREJA ORTEGA ANALISTA DE SISTEMAS CENTRO DE INFORMACIÓN Y SISTEMAS CARLOS MIGUEL TAY POÉMAPE TECNICO ELECTRONICO

# **3.3. INFORME**

CENTRO DE INFORMACIÓN Y SISTEMAS

Es un documento que específica sobre un asunto de interés institucional, que se elabora a solicitud de las instancias superiores o a iniciativa propia. Se dirige de un nivel inferior a otro superior o entre similares. Deberá contener básicamente:

- Antecedentes o introducción: Hace relación a la materia del asunto, las referencias legales o de otro tipo, así como los actuados.
- Análisis: Constituye el aspecto o aspectos medulares, materia de examen; los cuales se tratan con minuciosidad interrelacionándolos.
- Conclusiones y recomendaciones. Luego del análisis, la síntesis determinará las conclusiones y se sustentarán las recomendaciones a ser evaluadas por las instancias superiores para la toma de decisiones.

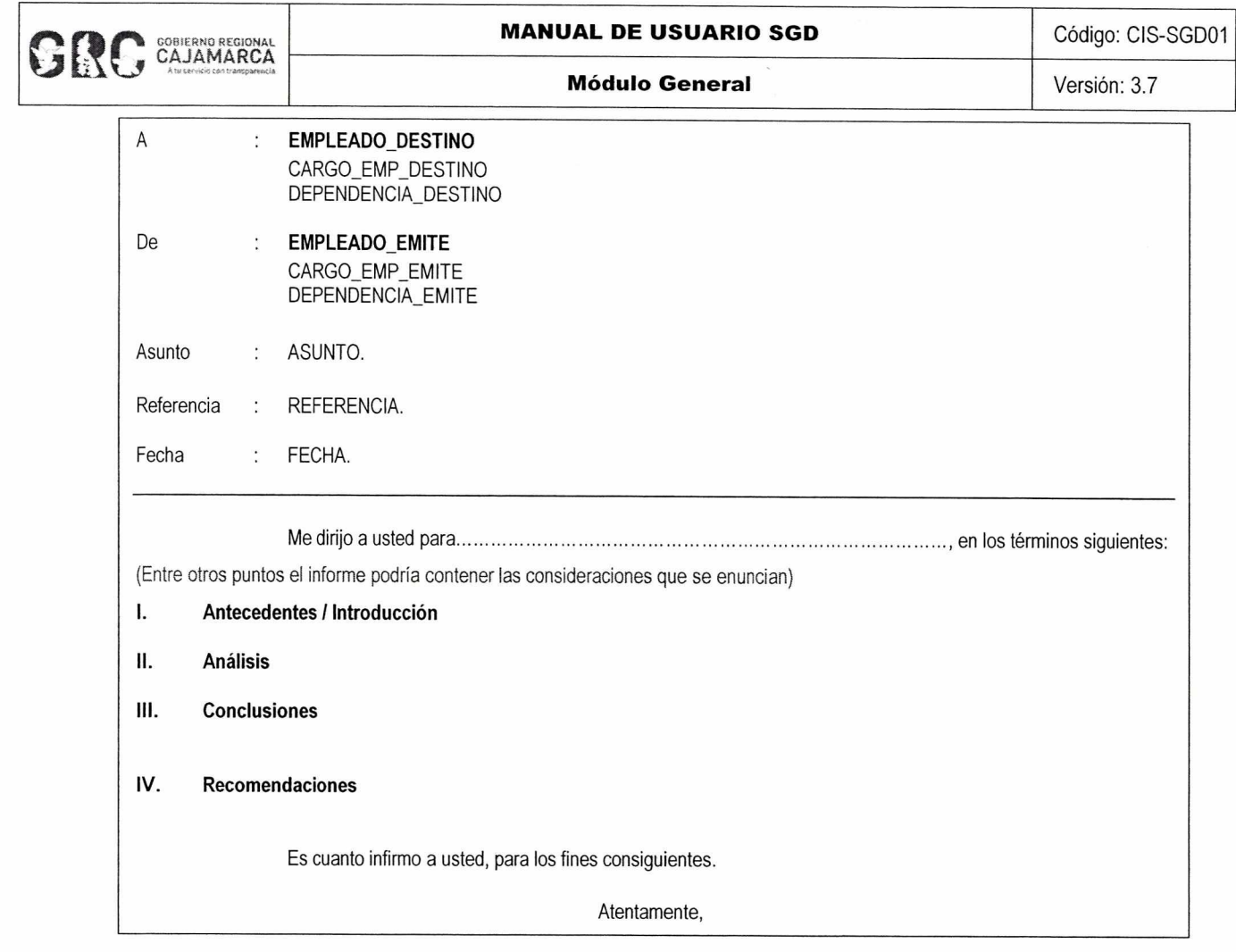

# **. REFERENCIAS**

- a. Directiva N° 07-2015-GR.CAJ-GRPPAT/SGDI, que Norma la emisión, tramitación, características de la nomenclatura y codificación a utilizarse en la documentación oficial en las entidades y dependencias del Gobierno Regional Cajamarca.
- b. Directiva N° 03-2019-GR.CAJ-GRPPAT/SGDI, que Norma las características distintivas de la documentación oficial y la estandarización del uso de logos y símbolos oficiales del Gobierno Regional y del Estado en las entidades y dependencias del Gobierno Regional Cajamarca.

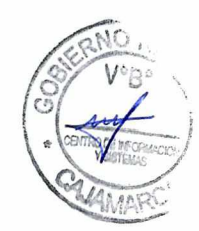